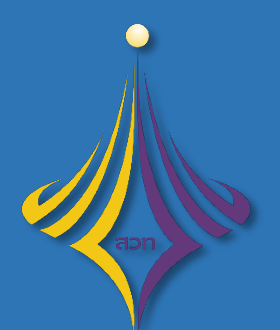

สำนักส่งเสริมวิชาการและงานทะเบียน มหาวิทยาลัยเทคโนโลยีราชมงคลพระนคร

## คู่มือการใช้งานระบบบริการการศึกษา

# หัวข้อ : การยื่นคำร้องออนไลน์การเทียบโอนผลการเรียน สำหรับนักศึกษา

## คำนำ

คู่มือการใช้งานระบบบริการการศึกษา หัวข้อ : การยื่นคำร้องออนไลน์การเทียบโอนผลการเรียน สำหรับนักศึกษา จัดทำขึ้นเพื่อเปนตัวอยางในการยื่นคำรองออนไลนเพื่อขอเทียบโอนรายวิชาผานระบบบริการ การศึกษา มุงหวังเพื่อใหนักศึกษาไดใชงานระบบอยางถูกตองและยื่นคำรองสำเร็จตามกำหนดการปฏิทิน การยื่นคำรองออนไลนการเทียบโอนผลการเรียน

## คำแนะนำ

ระบบริการการศึกษารองรับเบราว์เซอร์หลายค่าย ในที่นี้แนะนำให้นักศึกษาใช้เวอร์ชันล่าสุด ของ Google Chrome และ Mozilla Firefox เพื่อการใช้งานที่เสถียรและมีประสิทธิภาพสูงสุดในการใช้เว็บไซต์

## สารบัญ

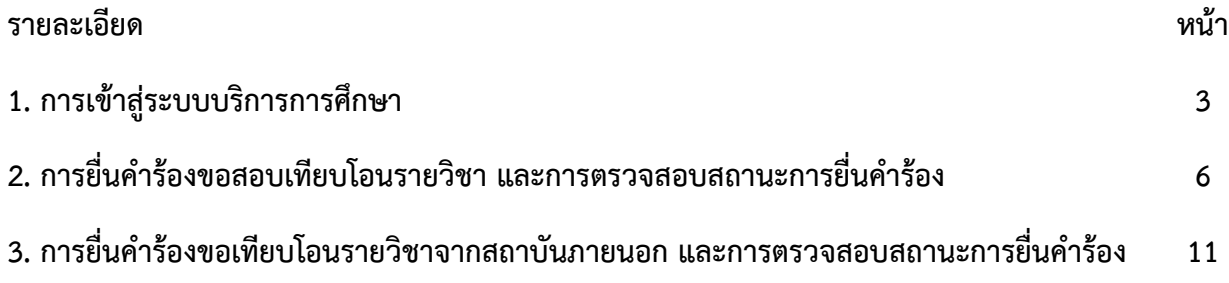

## 1. การเข้าสู่ระบบบริการการศึกษา

 $\blacktriangleright$  วิธีการการเข้าสู่ระบบบริการการศึกษา (reg.rmutp.ac.th) สามารถเข้าถึงได้ 2 ช่องทาง ดังนี้

- 1. ชองทางผานเว็บไซตมหาวิทยาลัย หัวขอ **"นักศึกษา"** เลือก **"ระบบบริการการศึกษา"**
- 2. ป้อน URL: rea.rmutp.ac.th ที่เบราว์เซอร์

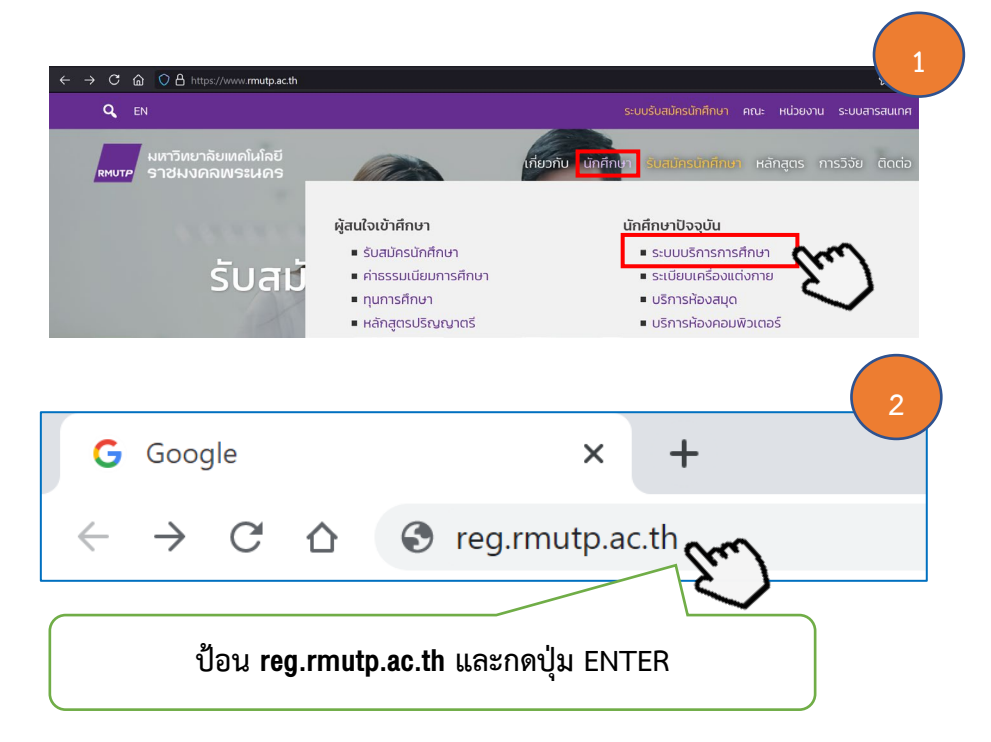

 $\blacktriangleright$  เมื่อนักศึกษาดำเนินการตามวิธีการเข้าถึงเรียบร้อย จะเจอหน้าหลักของระบบบริการการศึกษา จะประกอบดวย 2 สวนหลักๆ คือ (1) เมนูหลัก (2) ขาวประชาสัมพันธ

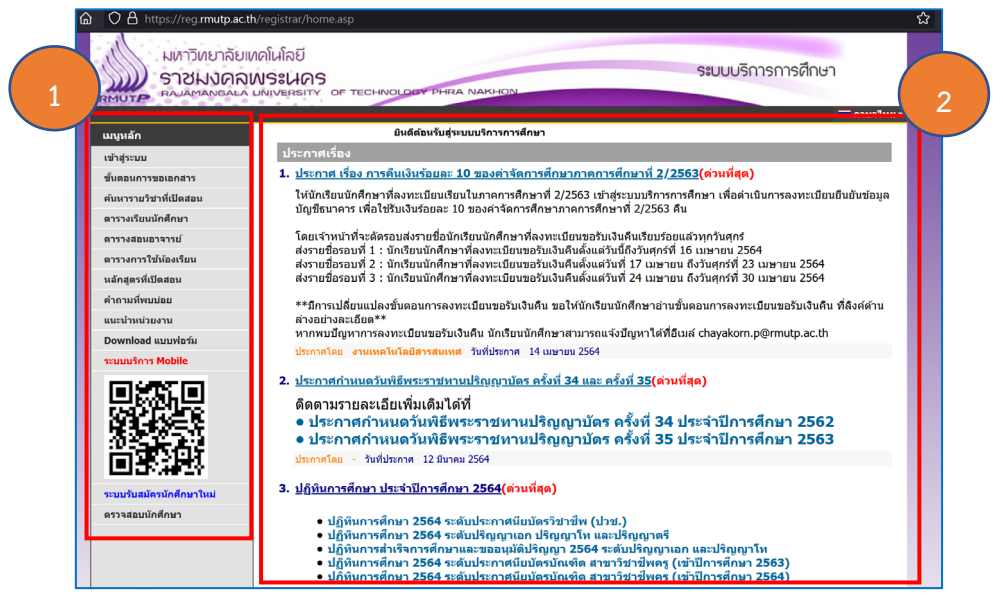

 ขั้นตอนตอไป นักศึกษาคลิกปุมคำวา **"เขาสูระบบ"** และ**ปอนรหัสประจำตัวนักศึกษาและ รหัสผาน** จากนั้น กดปุม **"เขาสูระบบ"** ตามรูปดังนี้

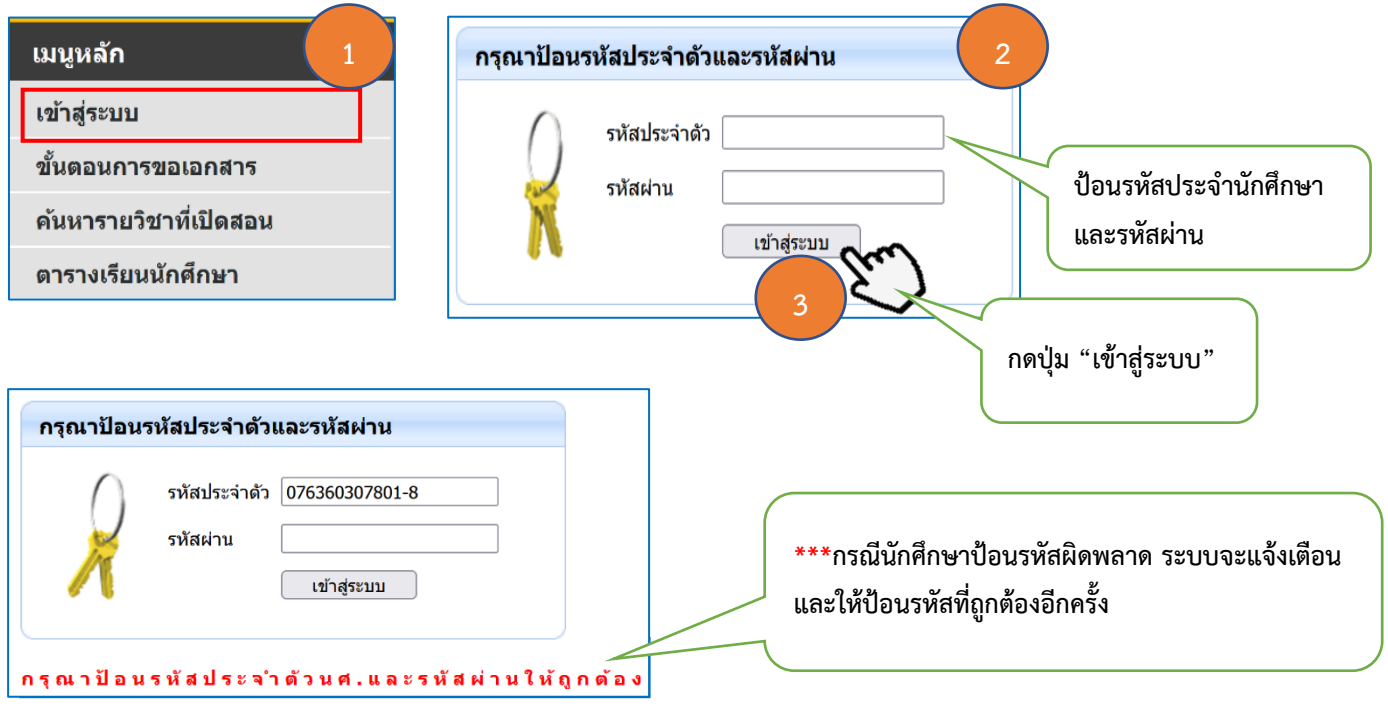

 $\blacktriangleright$  เมื่อนักศึกษาเข้าสู่ระบบสำเร็จ นักศึกษาจะเจอหน้าจอหลักของระบบบริการการศึกษา โดยระบบ บริการการศึกษาจะแสดงรายละเอียด ประกอบดวย รหัสประจำตัวนักศึกษา ชื่อ-นามสกุล และรายละเอียด ตาง ๆ ดังรูป

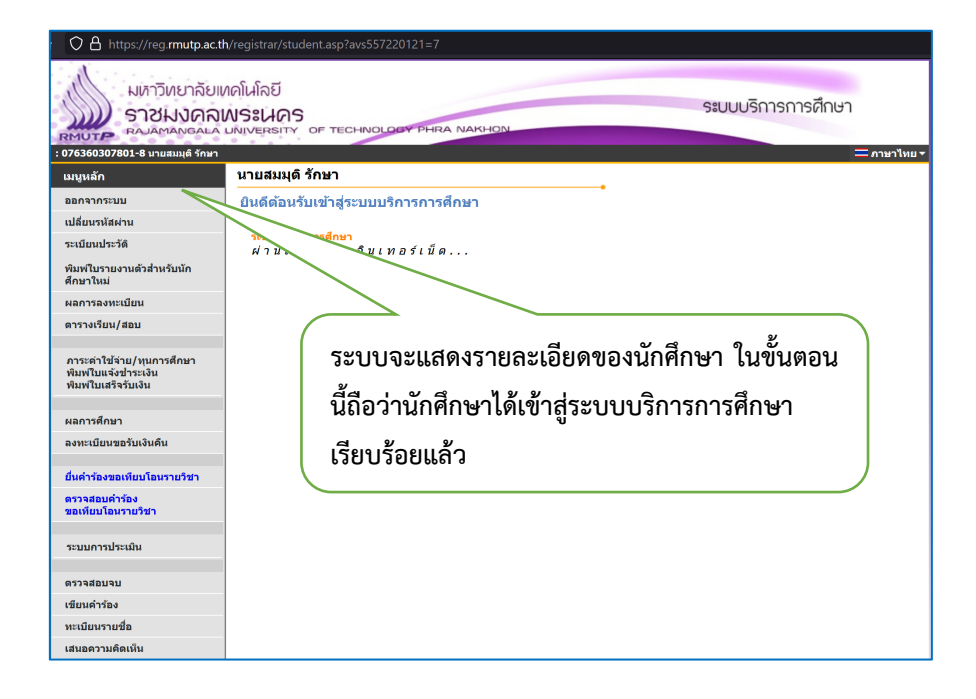

**กอนที่นักศึกษาจะดำเนินการยื่นคำรองออนไลนการขอเทียบโอนรายวิชานั้น ระบบบริการ การศึกษากำหนดประเภทของแบบคำรอง ประกอบดวย 3 ประเภท และคำอธิบาย ไดแก**

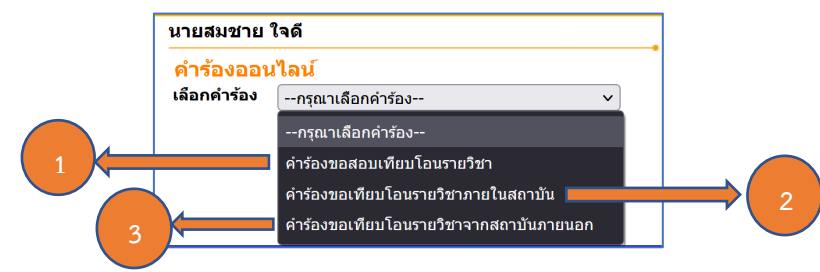

**แบบคำรองที่ 1 : คำรองขอสอบเทียบโอนรายวิชา**

**คำรองขอสอบเทียบโอนรายวิชา** หมายถึง แบบคำรองขอสอบเทียบโอน รายวิชาที่นักศึกษายื่นคำรองผานระบบบริการการศึกษา โดยการเลือกรายวิชาที่จะขอสอบเทียบโอนรายวิชา **"ดวยการทดสอบ"** ซึ่งผลของคาระดับคะแนน คือ **"ผาน"** และ **"ไมผาน"** การทดสอบจัดขึ้นโดย คณะตนสังกัดของนักศึกษา หากนักศึกษาเลือกยื่นแบบคำรองขอสอบเทียบโอนรายวิชา ใหนักศึกษา ดูรายละเอียดขั้นตอนการยื่นคำรองไดที่ **ขอ 2. การยื่นคำรองขอสอบเทียบโอนรายวิชาและการตรวจสอบ สถานะการยื่นคำรอง => หนา 6**

#### **แบบคำรองที่ 2 : คำรองขอเทียบโอนรายวิชาภายในสถาบัน**

**์ คำร้องขอสอบเทียบโอนรายวิชาภายในสถาบัน** หมายถึง แบบคำร้อง ้ขอเทียบโอนรายวิชาภายในสถาบันที่นักศึกษายื่นคำร้องผ่านระบบบริการการศึกษา นักศึกษาที่สามารถยื่น แบบคำรองนี้ไดตอง **"เคยเปนนักศึกษามหาลัยวิทยาลัยเทคโนโลยีราชมงคลพระนคร"** ซึ่งวิธีการเลือก เทียบโอนรายวิชานั้น นักศึกษาสามารถเลือกจากรหัสประจำตัวนักศึกษาเดิม ในคูมือนี้ จะอธิบายขั้นตอน ้ของแบบคำร้องขอสอบเทียบโอบรายวิชา และ แบบคำร้องขอเทียบโอบรายวิชาจากสถาบันภายนอก เท่านั้น

### **แบบคำรองที่ 3 : คำรองขอเทียบโอนรายวิชาจากสถาบันภายนอก**

**์คำร้องขอเทียบโอนรายวิชาจากภายในสถาบั**น หมายถึง แบบคำร้อง ขอเทียบโอนรายวิชาจากสถาบันภายนอกที่นักศึกษายื่นคำรองผานระบบบริการการศึกษา โดยการเลือก รายวิชาเพื่อขอเทียบโอนรายวิชา ผานวิธีการพิจารณาอนุมัติจากอาจารยที่ปรึกษาและคณะกรรมการอนุมัติ ซึ่งผลของคาระดับคะแนนที่ได คือ **"อนุมัติ"** และ **"ไมอนุมัติ"** นักศึกษาที่สามารยื่นแบบคำรองนี้ได คือ นักศึกษาที่สำเร็จการศึกษาจากสถาบันภายนอกมหาวิทยาลัยเทคโนโลยีราชมงคลพระนคร เชน สังกัด สำนักงานคณะกรรมการการศึกษาขั้นพื้นฐาน สำนักงานคณะกรรมการสงเสริมการศึกษาเอกชน และ ้สำนักงานคณะกรรมการการอาชีวศึกษา เป็นต้น หากนักศึกษาเลือกยื่นแบบคำร้องขอสอบเทียบโอนรายวิชา ใหนักศึกษาดูรายละเอียดขั้นตอนการยื่นคำรองไดที่ **3. การยื่นคำรองขอเทียบโอนรายวิชาจากสถาบัน ภายนอก และการตรวจสอบสถานะการยื่นคำรอง => หนา 11**

## 2. การยื่นคำร้องขอสอบเทียบโอนรายวิชาและการตรวจสอบสถานะการยื่นคำร้อง

เมื่อนักศึกษาเขาสูระบบเรียบรอยแลว ในขั้นตอนตอไป จะเปนขั้นตอนการยื่น **"คำรองขอสอบ เทียบโอนรายวิชา**" ประกอบดวยขั้นตอน ดังตอไปนี้

1. คลิกเมนูหลักดานซาย คำวา **"ยื่นคำรองขอเทียบโอนรายวิชา"**

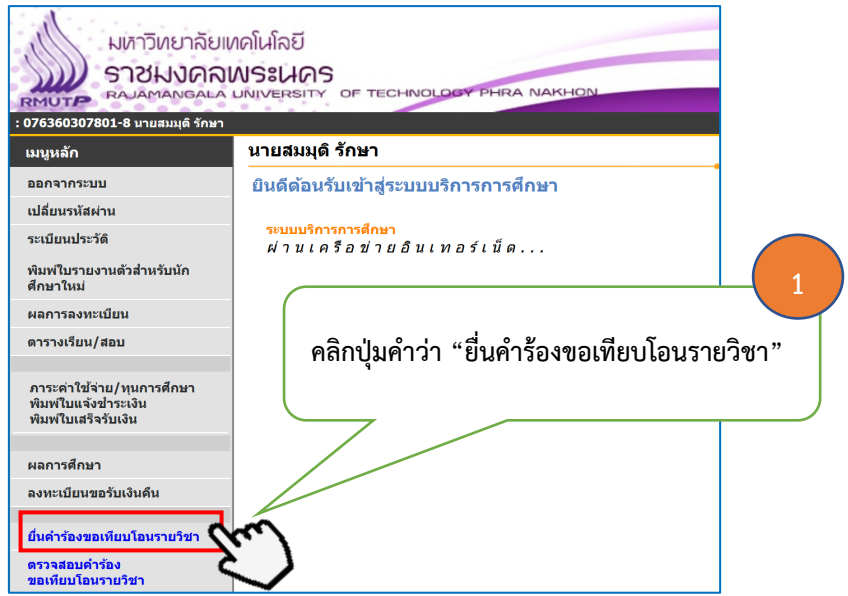

2. เลือกประเภทคำรอง **"คำรองขอสอบเทียบโอนรายวิชา"**

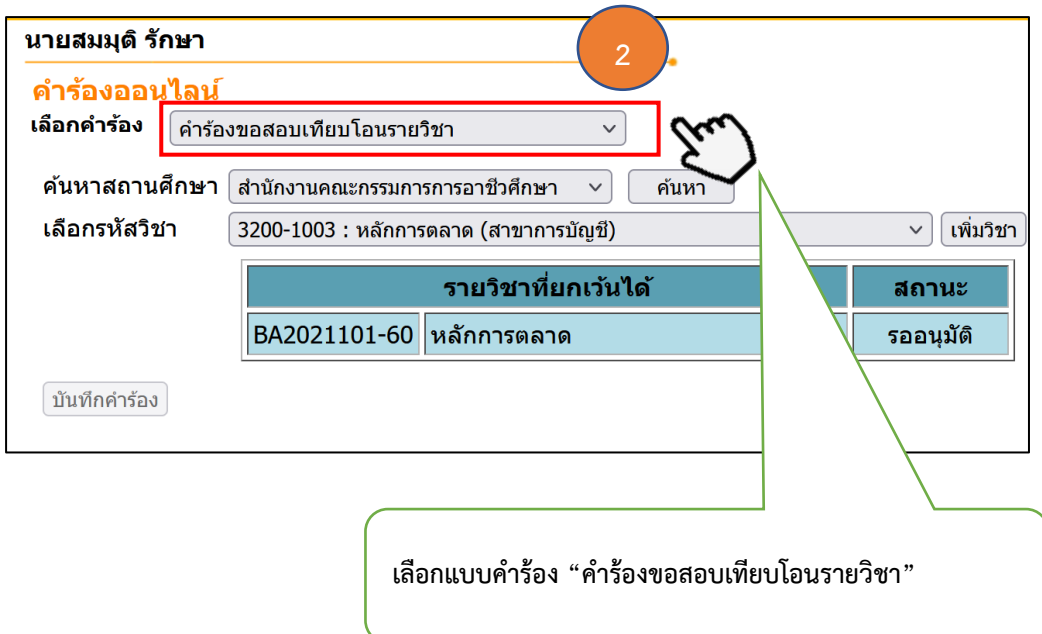

3. คนหาสถานศึกษา ใหนักศึกษาเลือกสถาบันเดิมที่นักศึกษาสำเร็จการศึกษา หรือ เลือกตนสังกัด ที่นักศึกษาสำเร็จการศึกษา ในที่นี้ จะเลือก **"สำนักงานคณะกรรมการการอาชีวศึกษา"** เพื่อเปนตัวอยาง

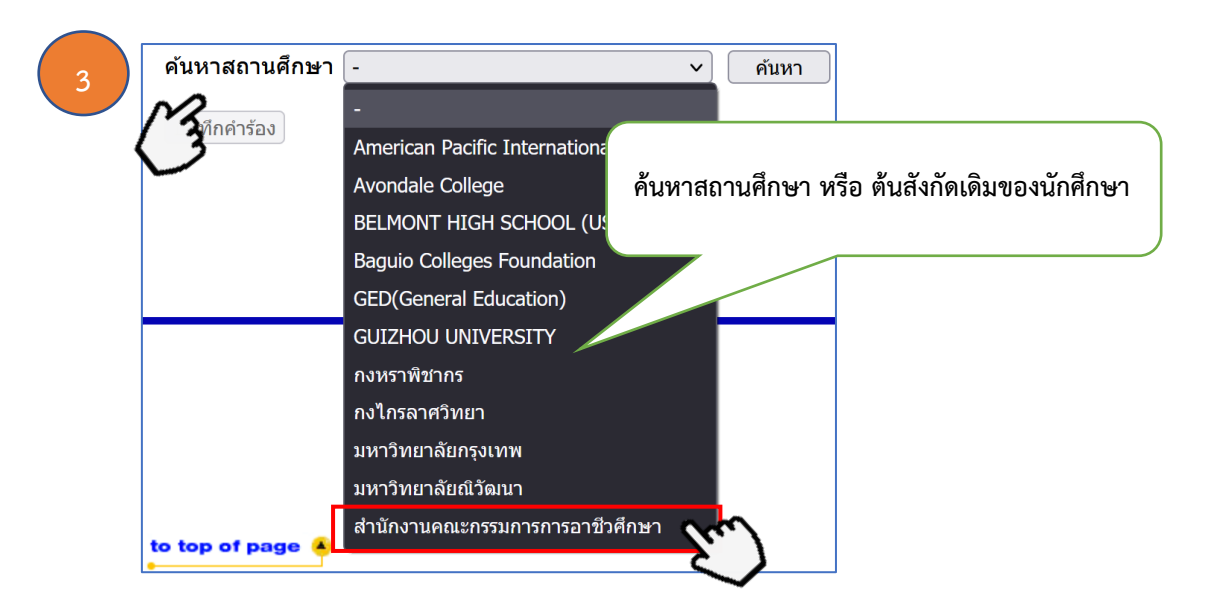

4. คลิกเลือกรหัสวิชาที่นักศึกษาจะขอสอบเทียบโอนรายวิชา และกดปุมคำวา **"เพิ่มวิชา"**

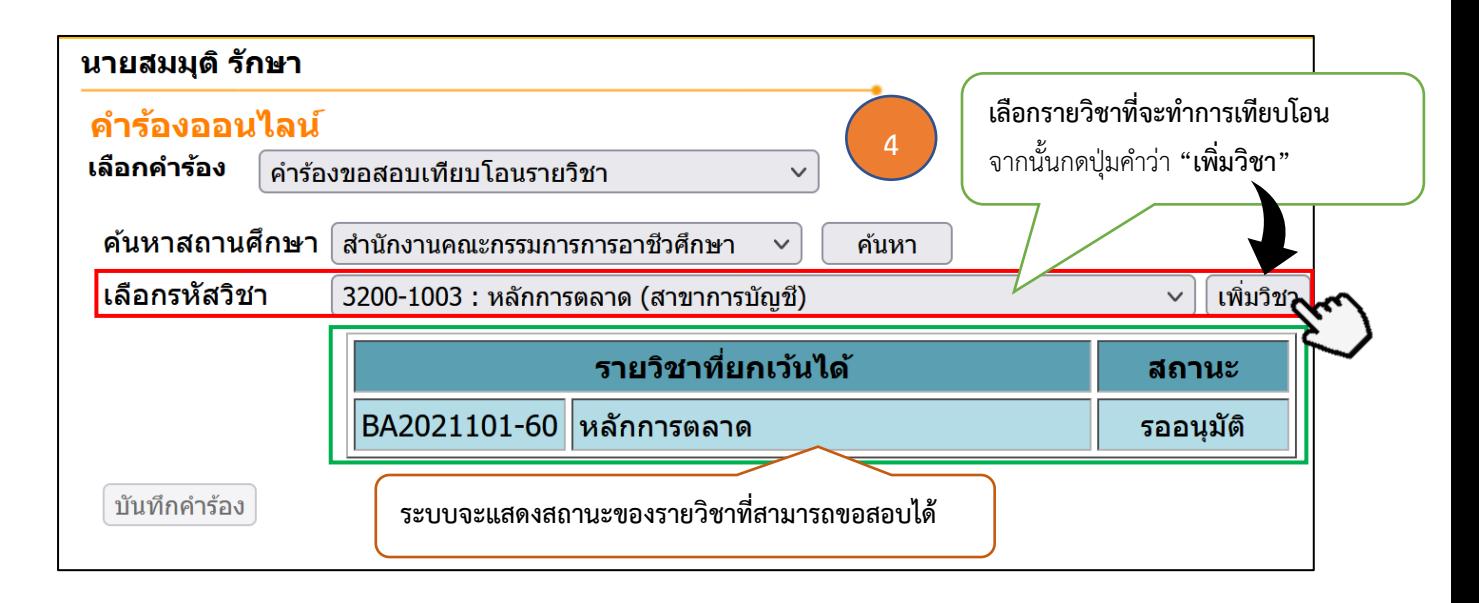

5. เลือกเกรดที่มีคาระดับคะแนนนอยกวา 2.00 (ตามหลักเกณฑการขอสอบเทียบโอนรายวิชา คาระดับคะแนนในรายวิชานั้น ตองต่ำกวา 2.00 มิฉะนั้นระบบจะฟอง **"คะแนนเฉลี่ยรายวิชาที่ขอสอบเทียบ โอนตองต่ำกวา 2.00"**) ระบบจะบันทึกคาระดับคะแนนใหอัตโนมัติ

6. แนบไฟลเอกสารสำคัญทางการศึกษาฉบับสมบูรณ โดยการกดปุมคำวา **"Browse."**

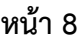

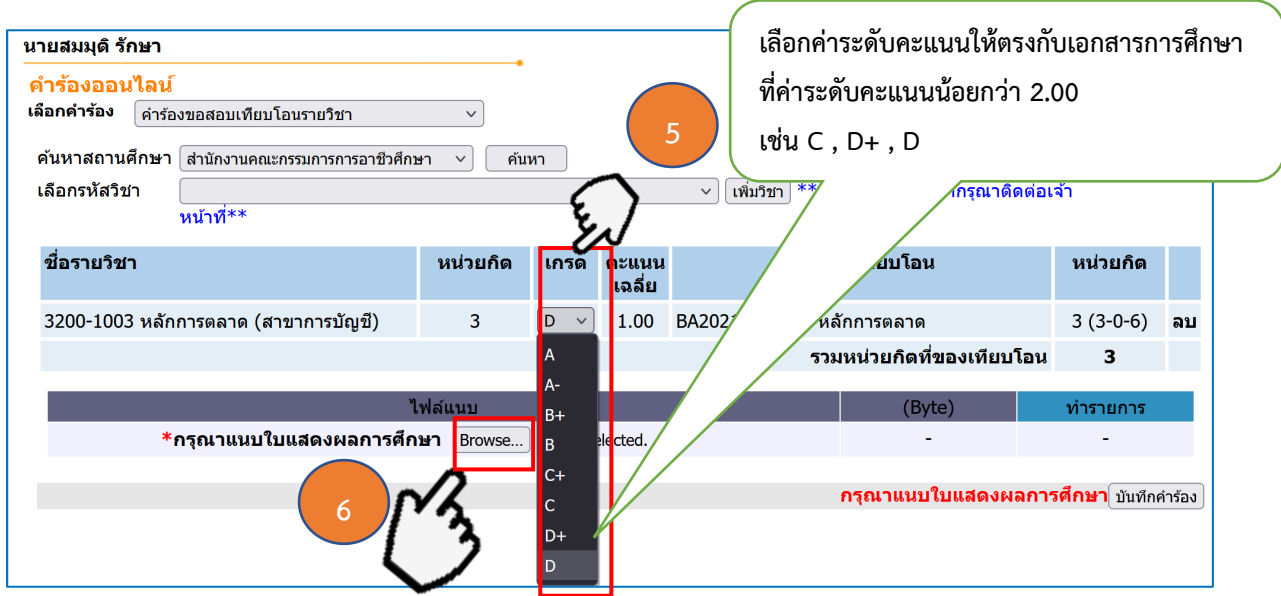

7. หลังจากกดปุมคำวา **"Browse."** แลว จะปรากฏหนาตางใหนักศึกษาเลือกตำแหนงที่ตั้งของไฟล เอกสารการศึกษา ใหนักศึกษาเลือกตำแหนงที่ตั้งที่นักศึกษาจัดเก็บไฟลไว จากนั้นกดปุมคำวา **"OPEN"**

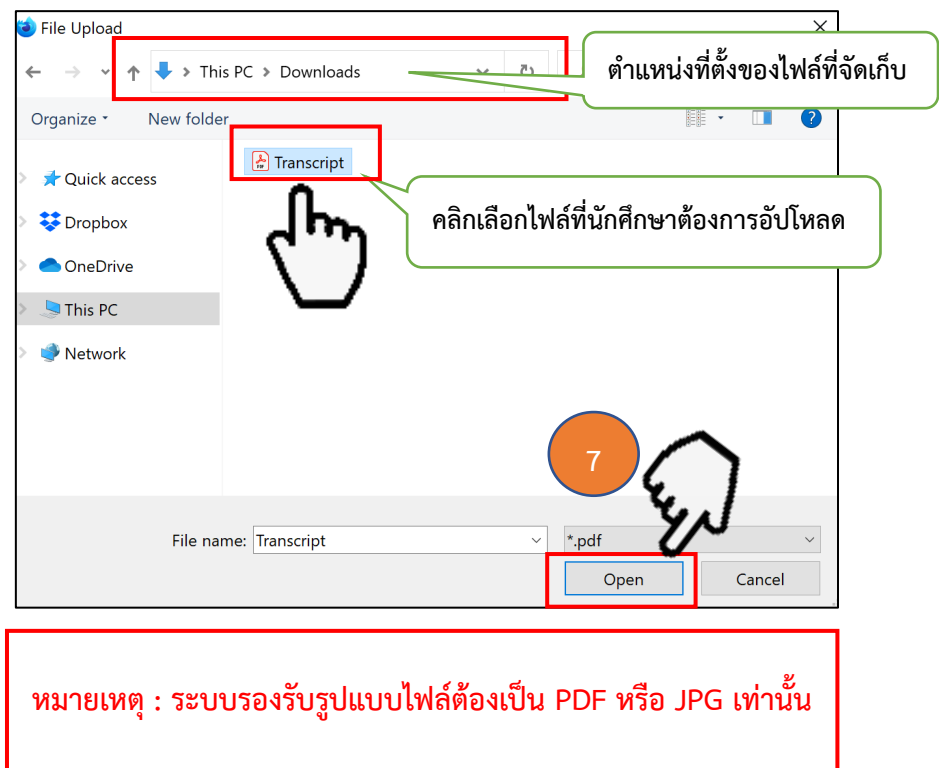

8. หลังจากกดปุ่มคำว่า "OPEN" เรียบร้อยแล้ว ระบบทำการอัปโหลดไฟล์ และจะแสดงรูปแบบไฟล์ ที่อัปโหลดสำเร็จพรอมรายละเอียดขนาดของไฟล

ในหนาตางนี้ นักศึกษาสามารถทำการลบและเพิ่มไฟลได กรณีที่นักศึกษาไมมั่นใจวาไดอัปโหลดไฟล ถูกตองหรือไม หากอัปโหลดไฟลถูกตองเรียบรอยแลว ใหนักศึกษากดปุมคำวา **"บันทึกคำรอง"**

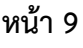

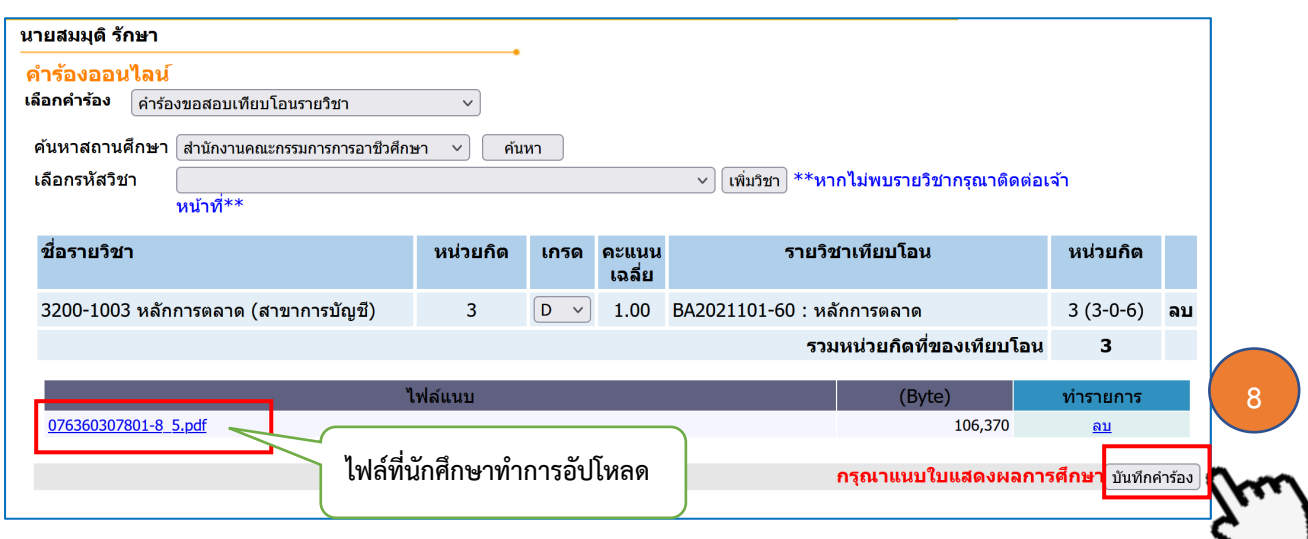

**9.** เมื่อระบบทำการบันทึกคำรองเรียบรอยแลว ระบบจะแจงขอความ **"ทำรายการยื่นคำรองสำเร็จ"** จากนั้นใหนักศึกษาคลิกเมนู**"ตรวจสอบคำรองขอเทียบโอนรายวิชา"** เพื่อตรวจสอบรายละเอียดคำรอง

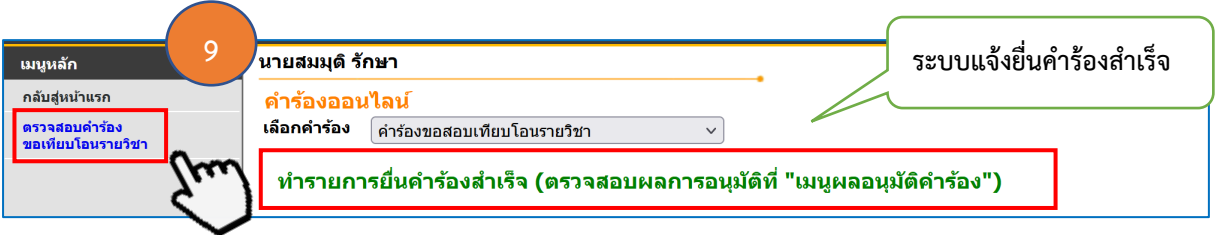

10. นักศึกษาสามารถกดปุ่ม + เพื่อขยายรายละเอียดในการตรวจสอบคำร้อง

- 11. รายละเอียดสถานะคำรองที่นักศึกษายื่นผานระบบ รายละเอียดดังนี้
	- **- คอลัมนปการศึกษา** หมายถึง ปการศึกษาที่นักศึกษายื่นคำรอง
	- **- คอลัมนเลขที่อางอิง** หมายถึง เลขที่อางอิงที่ระบบออกรหัสใหอัตโนมัติใชในการอางอิง

เลขที่คำร้อง

- **- คอลัมนคำรอง** หมายถึง ประเภทคำรองที่ยื่น
- **- คอลัมนสถานะคำรอง** หมายถึง สถานะที่ระบบกำหนดไว และสถานะจะเปลี่ยนไปตาม

ขั้นตอนการยื่นคำร้อง

**- คอลัมนไฟลแนบ** หมายถึง รูปแบบไฟลที่นักศึกษาทำการอัปโหลด

**- คอลัมนพิมพเอกสาร** หมายถึง แบบคำรองประเภทตางๆที่นักศึกษายื่นคำรอง สามารถ คลิกเพื่อจัดพิมพไดเพื่อจัดเก็บเปนหลักฐาน

**- คอลัมนยกเลิก** หมายถึง เปนการยกเลิกคำรองที่นักศึกษายื่นผานระบบ นักศึกษาสามารถ กดยกเลิกคำรองไดกรณีมีการแกไขรายละเอียดของวิชา หลังจากนั้นนักศึกษาจะตองดำเนินการยื่นคำรองใหม ตั้งแตตนจนจบตามคูมือ

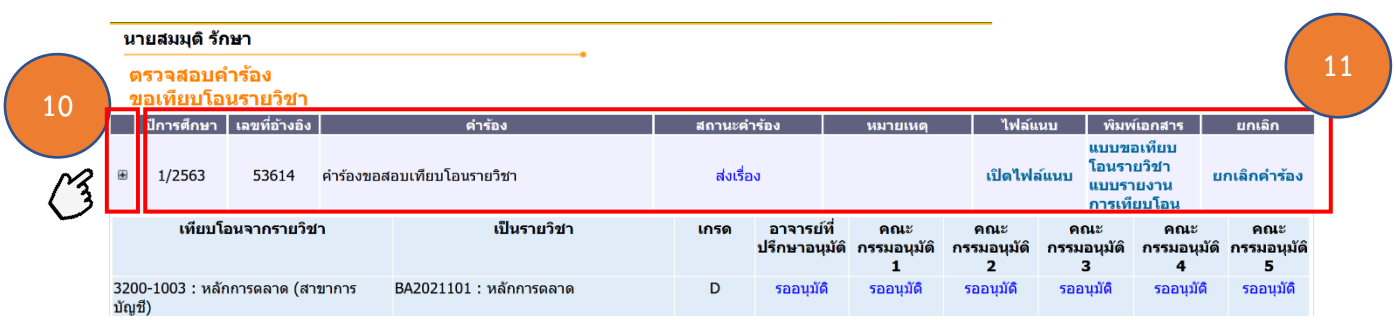

12. รายละเอียดวิชาของการเทียบโอน ประกอบดวย รายวิชาจากตนสังกัดเดิม เทียบเปน รายวิชา คูเทียบของมหาวิทยาลัย แสดงเกรดที่นักศึกษาทำการเลือก และสถานะของคณะกรรมการอนุมัติ ระบบจะปรับสถานะแรกเปน **"รออนุมัติ"** หลังจากคณะกรรมการอนุมัติทุกทาน อนุมัติเรียบรอยแลว สถานะจะเปลี่ยนเปน **"อนุมัติ"** นักศึกษาโปรดเขาสูระบบเพื่อตรวจสอบสถานะการอนุมัติอีกครั้ง

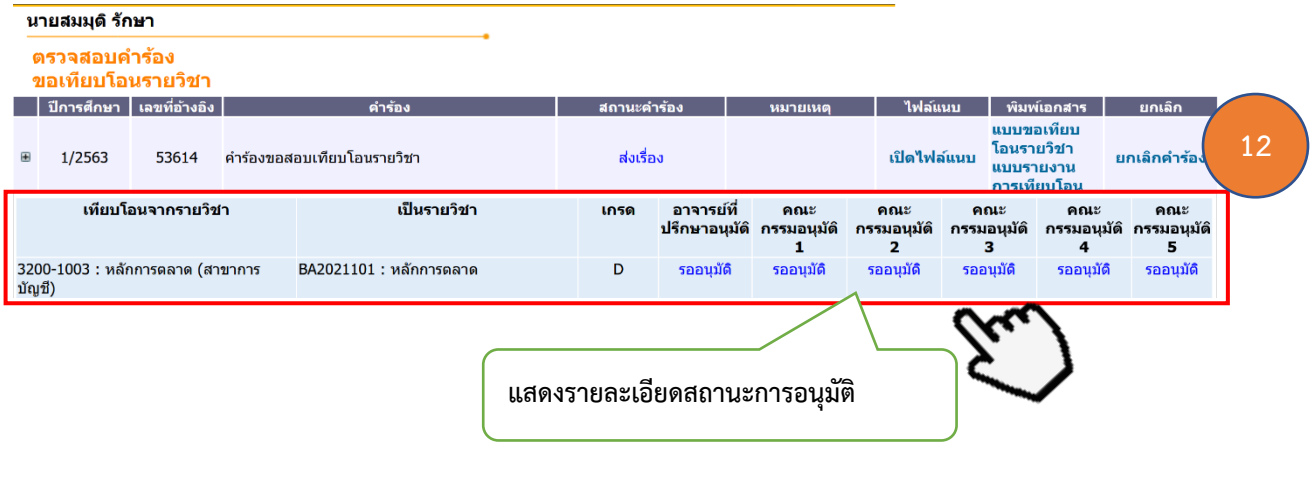

#### **หนา 11**

## 3. การยื่นคำร้องขอเทียบโอนรายวิชาจากสถาบันภายนอก และการตรวจสอบ สถานะการยื่นคำร้อง

เมื่อนักศึกษาเขาสูระบบเรียบรอยแลว ในขั้นตอนตอไป จะเปนขั้นตอนการยื่น **"คำรองขอเทียบโอน รายวิชาจากสถาบันภายนอก**" ประกอบดวยขั้นตอน ดังตอไปนี้

1. คลิกเมนูหลักดานซาย คำวา **"ยื่นคำรองขอเทียบโอนรายวิชา"**

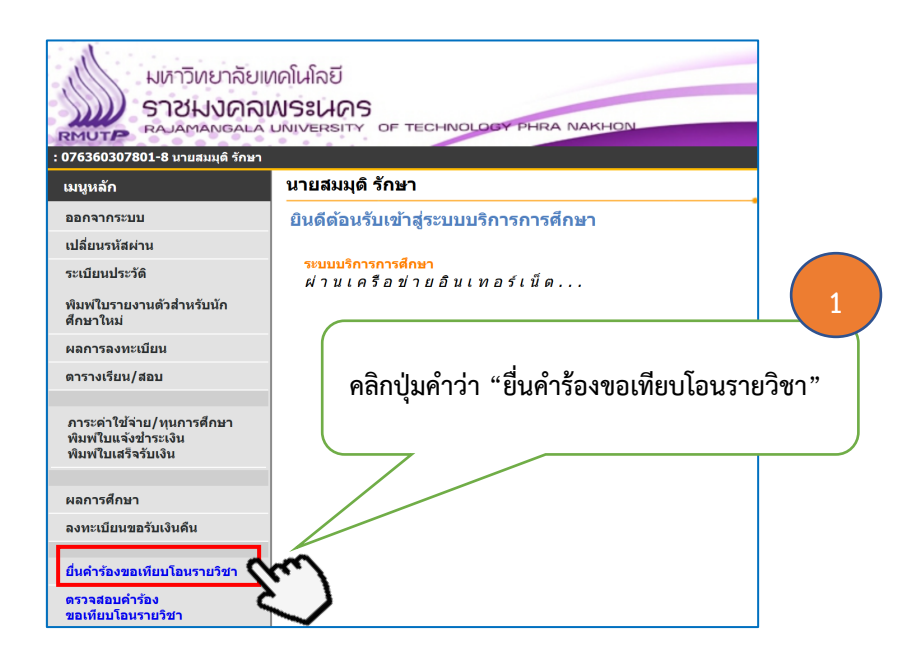

2. เลือกประเภทของคำรองออนไลน ใหนักศึกษาเลือก **"คำรองเทียบโอนรายวิชาจากสถาบันภายนอก"**

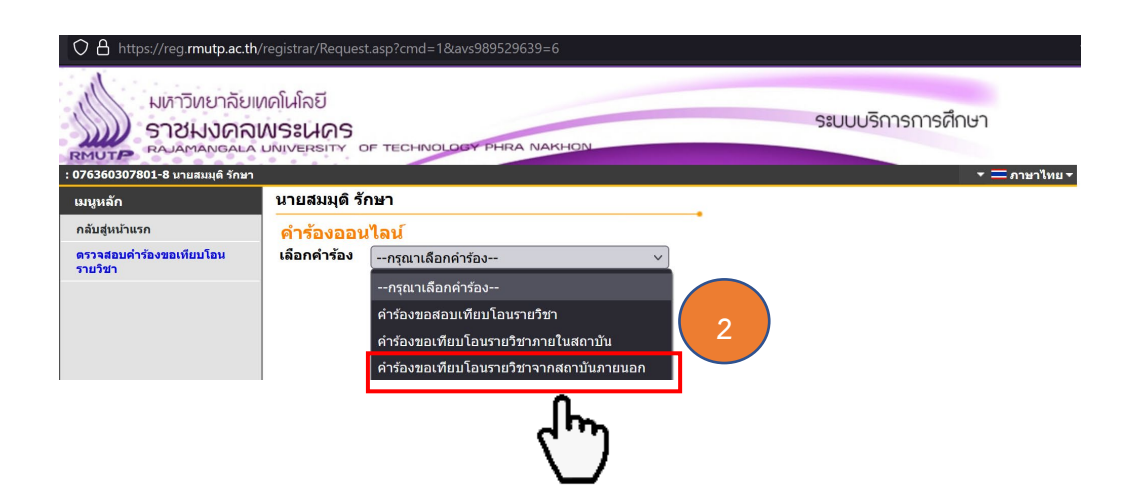

3. ขั้นตอนตอไป ใหนักศึกษาเลือกคนหาสถานศึกษา โดยนักศึกษาเลือกสถาบันเดิมที่นักศึกษาสำเร็จ การศึกษา หรือ เลือกตนสังกัดที่นักศึกษาสำเร็จการศึกษา ในที่นี้ จะเลือก "สำนักงานคณะกรรมการ การอาชีวศึกษา" เพื่อเป็นตัวอย่าง

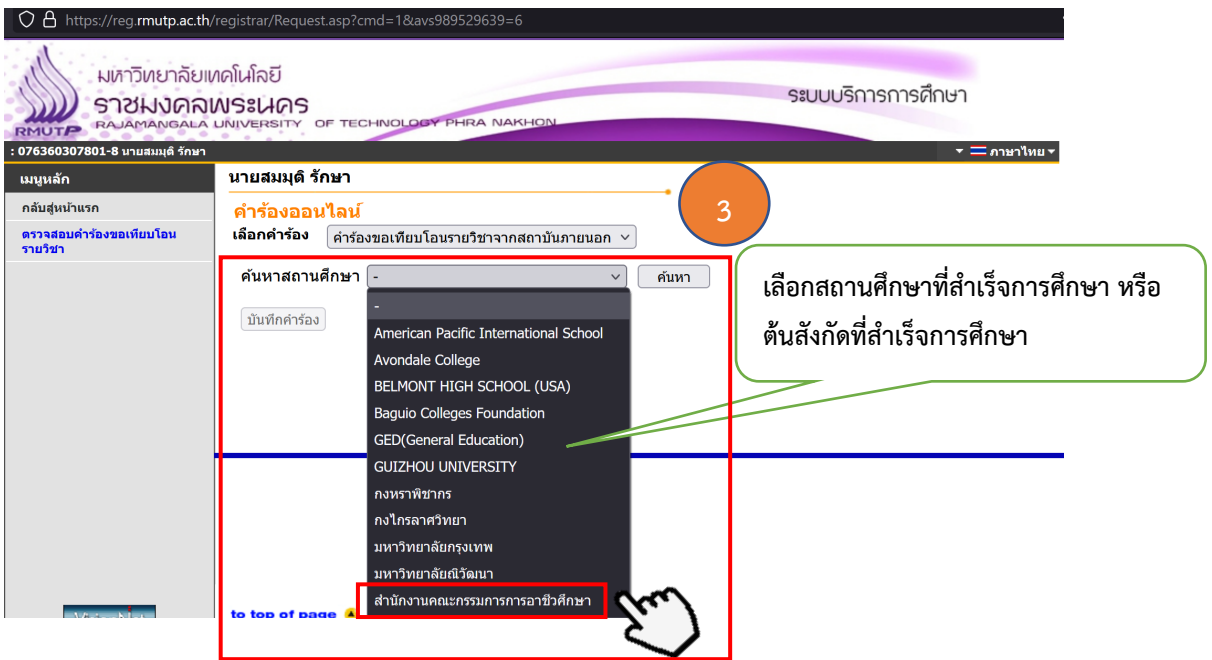

4. ขั้นตอนตอไป ใหนักศึกษาคลิกลิสตปุมลูกศรชี้ลง เพื่อดำเนินการเลือกรายวิชาที่นักศึกษา ขอเทียบโอน โดยดูรหัสรายวิชาจากเอกสารการศึกษาฉบับสมบูรณของนักศึกษา ในขั้นตอนนี้นักศึกษา จะเลือกรายวิชาไดครั้งละ 1 รายวิชา เทานั้น

5. เมื่อนักศึกษาเลือกรายวิชาเสร็จเรียบรอยแลว ขั้นตอนตอไปใหนักศึกษาคลิกปุมคำวา **"เพิ่มวิชา"**

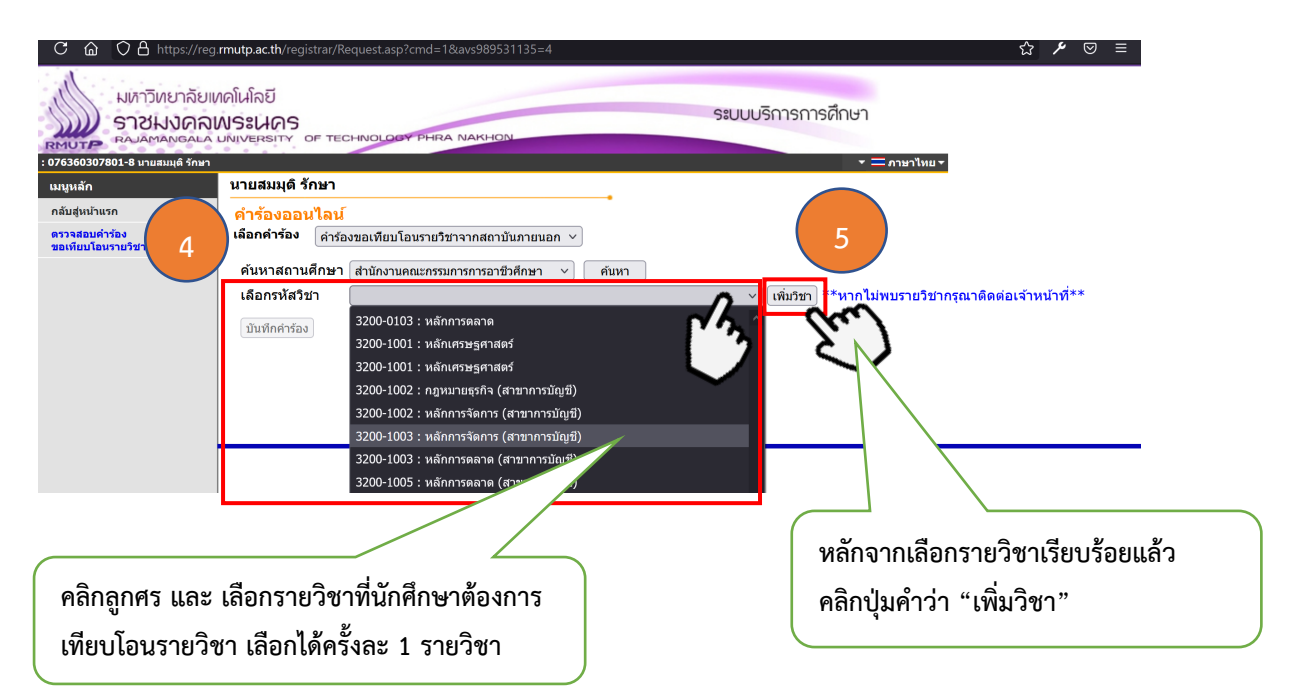

6. หลังจากนักศึกษากดปุมคำวา **"เพิ่มวิชา"** แลวนั้น ขั้นตอนตอไปใหนักศึกษาตรวจสอบ ความถูกตองของรายวิชาที่นักศึกษาเลือกอีกครั้ง หากถูกตองแลว ใหนักศึกษากดปุมคำวา **"เพิ่มวิชา"** อีกครั้ง

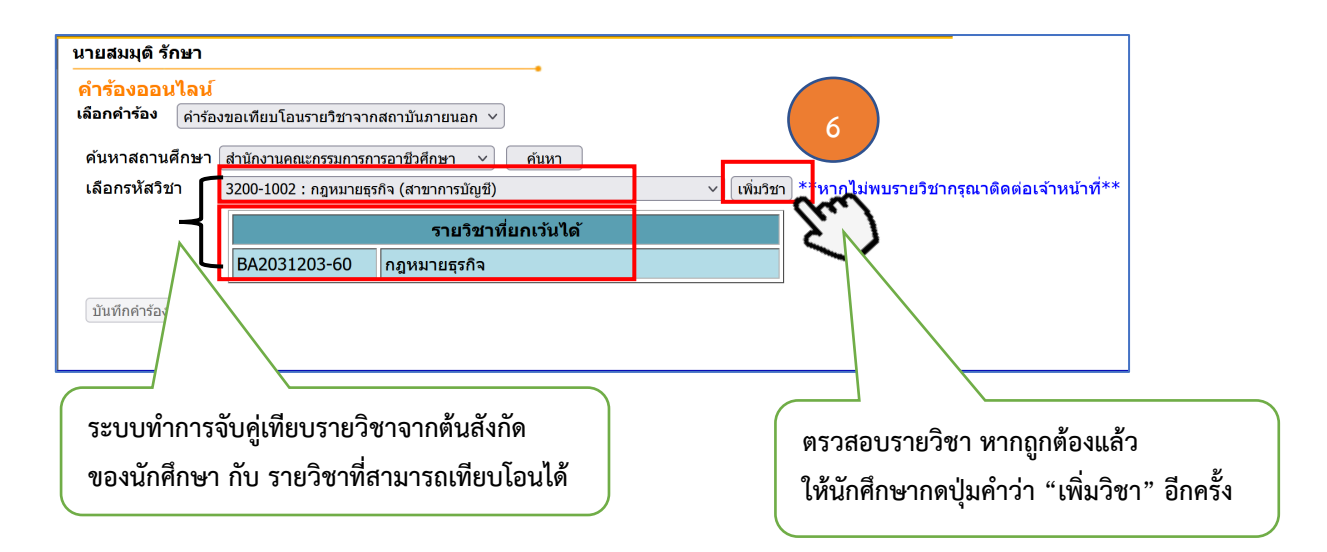

หมายเหตุ : หากนักศึกษาเลือกรายวิชาที่ทำการเทียบโอนไมถูกตอง ระบบจะมีแจงคำเตือน **"รายวิชา ไมตรงกับโครงสรางหลักสูตร"** ดังรูป และนักศึกษาจะทำตองทำการเลือกรายวิชาใหมในขั้นตอนที่ 4 และ 5

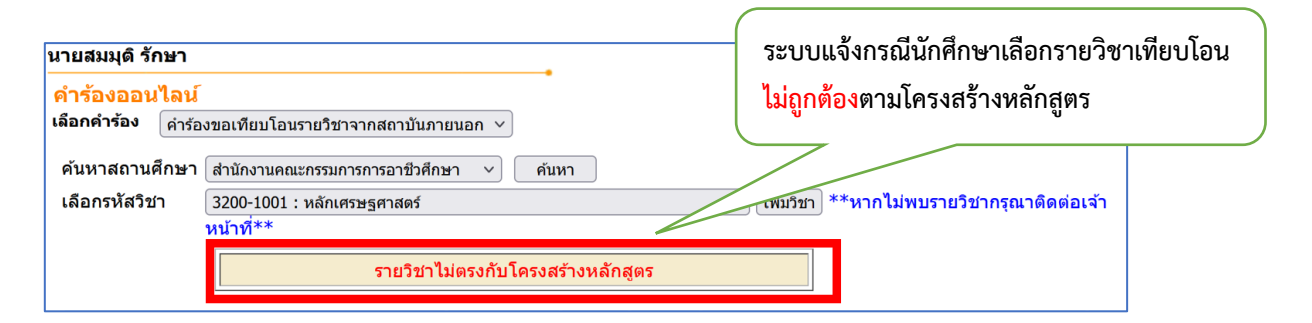

7. เมื่อระบบทำการเพิ่มรายวิชาใหนักศึกษาแลว ขั้นตอนตอไปใหนักศึกษาดำเนินการเลือก **"เกรด"** รายวิชาให้ตรงกับเกรดรายวิชาในเอกสารการศึกษาฉบับสมบูรณ์ โดยการคลิกเลือกเกรดที่ถูกต้อง จากนั้นระบบจะทำการบันทึกใหอัตโนมัติ

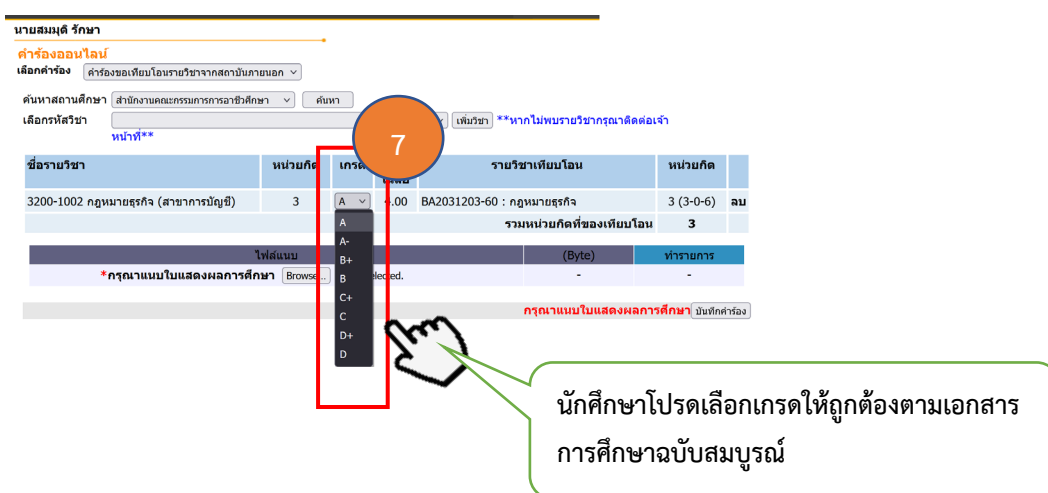

.<br>8. หลังจากนักศึกษาดำเนินการเพิ่มรายวิชาที่ 1 เรียบร้อยแล้ว หากนักศึกษาประสงค์จะเพิ่มเติม รายวิชาตอไป ให**นักศึกษาดำเนินการเลือกรายวิชาที่จะขอเทียบโอนใหมตั้งแตขั้นตอนที่ 4, 5, 6** จนกวา จะครบตามจำนวนรายวิชาที่นักศึกษายื่นขอเทียบโอนรายวิชา รายวิชาที่นักศึกษาเลือกขอเทียบโอนจำนวน หลายวิชา ในหนาตางนี้ นักศึกษาสามารถดำเนินการ **"ลบ"** รายวิชาที่ไมตองการได โดยการกดปุม **"ลบ"**

หลังจากตรวจสอบความถูกต้องเรียบร้อยแล้ว ขั้นตอนต่อไป ให้นักศึกษาดำเนินการอัปโหลดไฟล์ เอกสารการศึกษาฉบับสมบูรณ์ เพื่อให้อาจารย์ที่ปรึกษา/คณะกรรมการอนุมัติตรวจสอบความถูกต้อง โดยให้ นักศึกษาคลิกปุมคำวา **"Browse."**

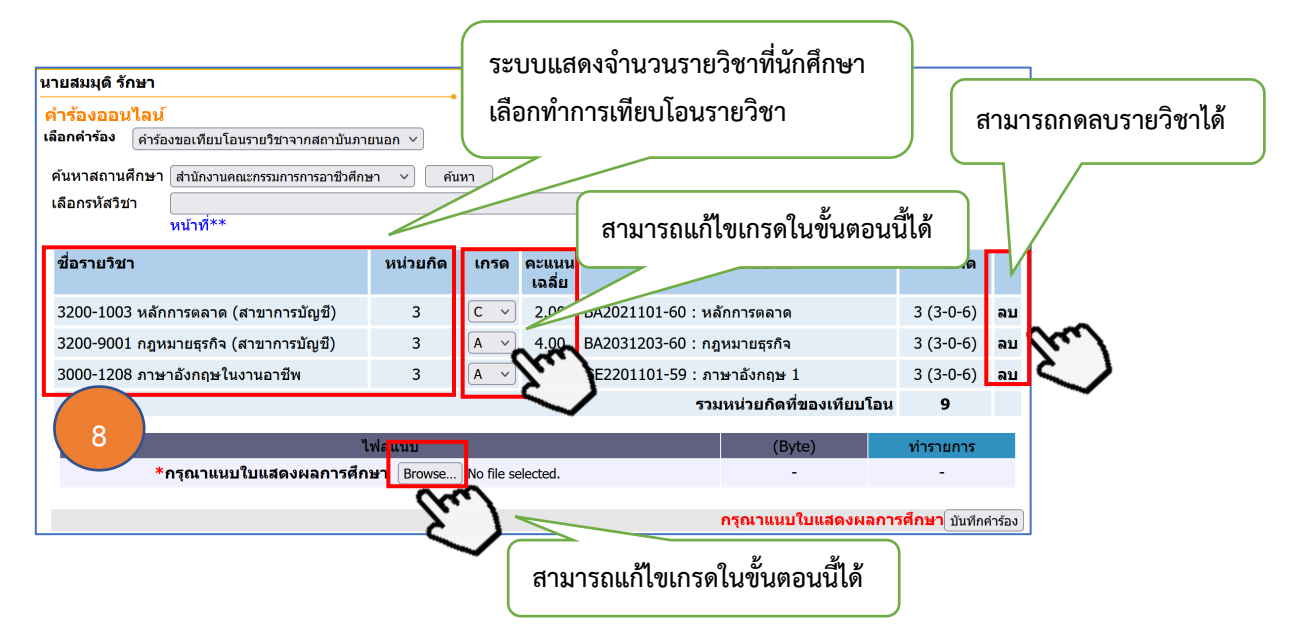

9. หลังจากกดปุมคำวา **"Browse."** แลว จะปรากฏหนาตางใหนักศึกษาเลือกตำแหนงที่ตั้งของไฟล เอกสารการศึกษา ใหนักศึกษาเลือกตำแหนงที่ตั้งที่นักศึกษาจัดเก็บไฟลไว จากนั้นกดปุมคำวา **"OPEN"**

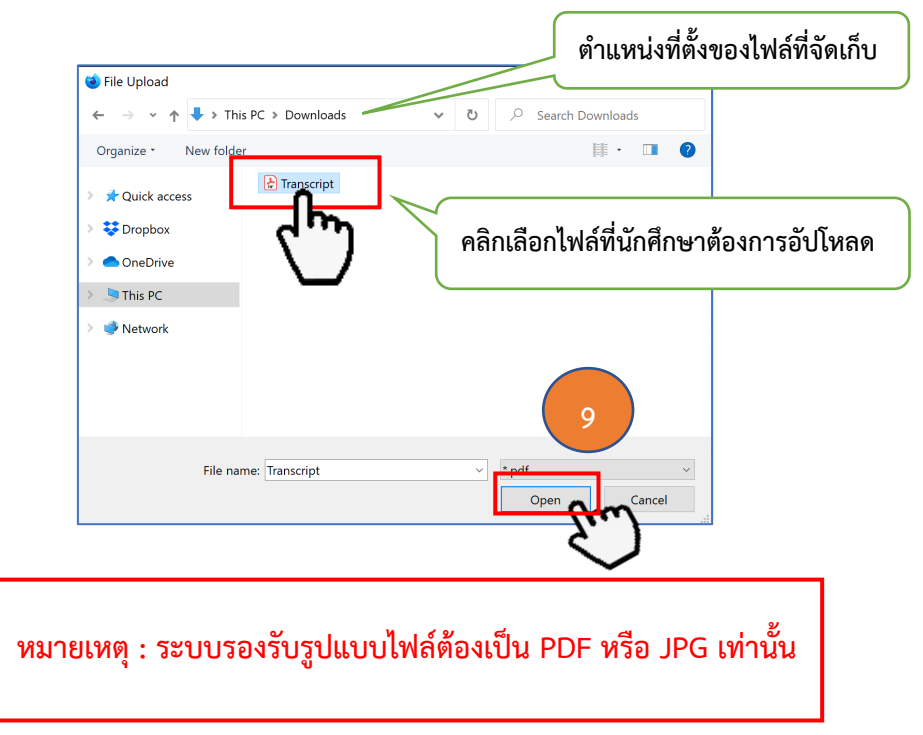

10. หลังจากกดปุมคำวา **"OPEN"** เรียบรอยแลว ระบบทำการอัปโหลดไฟล และจะแสดงรูปแบบ ไฟลที่อัปโหลดสำเร็จพรอมรายละเอียดขนาดของไฟล

ในหนาตางนี้ นักศึกษาสามารถทำการลบและเพิ่มไฟลได กรณีที่นักศึกษาไมมั่นใจวาไดอัปโหลดไฟล ถูกตองหรือไม หากอัปโหลดไฟลถูกตองเรียบรอยแลว ใหนักศึกษากดปุมคำวา **"บันทึกคำรอง"**

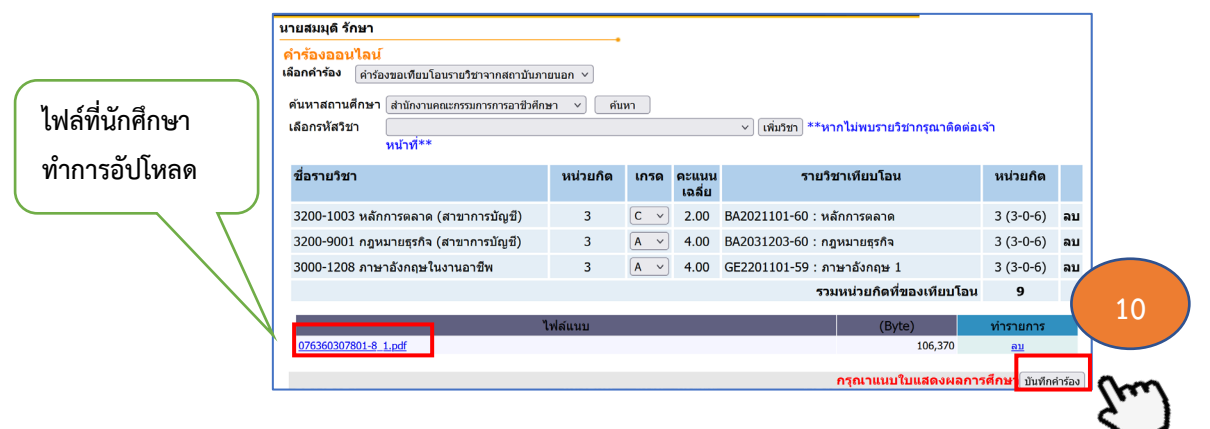

11. เมื่อระบบทำการบันทึกคำรองเรียบรอยแลว ระบบจะแจงขอความ **"ทำรายการยื่นคำรองสำเร็จ"** จากนั้นใหนักศึกษาคลิกเมนู **"ตรวจสอบคำรองขอเทียบโอนรายวิชา"** เพื่อตรวจสอบรายละเอียดคำรอง

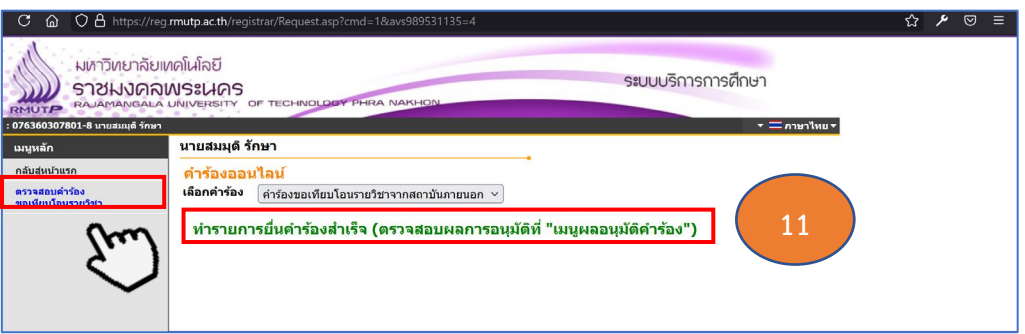

12. นักศึกษาสามารถกดปุม + เพื่อขยายรายละเอียดในการตรวจสอบคำรอง

- 13. รายละเอียดสถานะคำรองที่นักศึกษายื่นผานระบบ รายละเอียดดังนี้
	- **คอลัมนปการศึกษา** หมายถึง ปการศึกษาที่นักศึกษายื่นคำรอง
	- **คอลัมนเลขที่อางอิง** หมายถึง เลขที่อางอิงที่ระบบออกรหัสใหอัตโนมัติใชในการอางอิง

เลขที่คำร้อง

**- คอลัมนคำรอง** หมายถึง ประเภทคำรองที่ยื่น

**- คอลัมนสถานะคำรอง** หมายถึง สถานะที่ระบบกำหนดไว และสถานะจะเปลี่ยนไปตาม

ขั้นตอนการยื่นคำร้อง

**- คอลัมนไฟลแนบ** หมายถึง รูปแบบไฟลที่นักศึกษาทำการอัปโหลด

**- คอลัมนพิมพเอกสาร** หมายถึง แบบคำรองประเภทตาง ๆ ที่นักศึกษายื่นคำรอง สามารถ คลิกเพื่อจัดพิมพไดเพื่อจัดเก็บเปนหลักฐาน

**- คอลัมนยกเลิก** หมายถึง เปนการยกเลิกคำรองที่นักศึกษายื่นผานระบบ นักศึกษาสามารถ กดยกเลิกคำรองไดกรณีมีการแกไขรายละเอียดของวิชา หลังจากนั้นนักศึกษาจะตองดำเนินการยื่นคำรองใหม ตั้งแตตนจนจบตามคูมือ

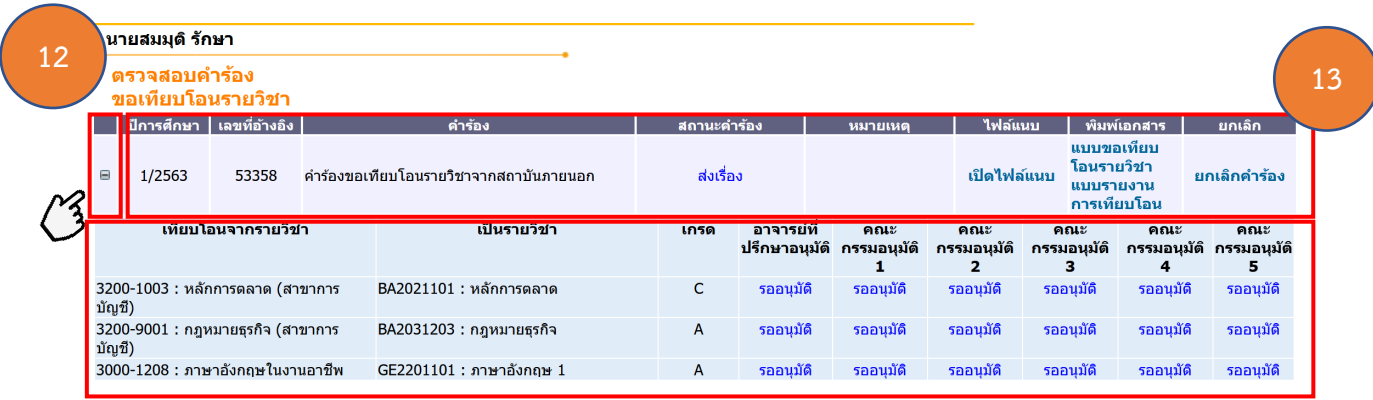

14. ระบบจะแสดงรายละเอียดการอนุมัติของคณะกรรมการแตละทาน โดยจะเปลี่ยนจากสถานะ

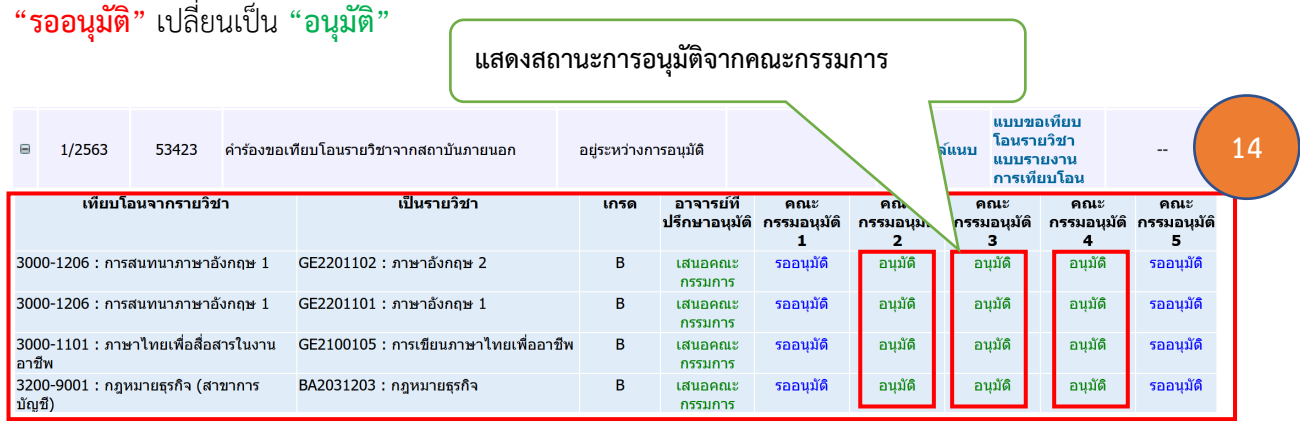

15. หลังจากนักศึกษาทราบสถานะการอนุมัติแล้ว นักศึกษาสามารถเข้าไปตรวจสอบผลการเทียบโอน ไดในเมนู **"ผลการศึกษา"** ก็จะปรากฏรายวิชาที่นักศึกษายื่นคำรองขอเทียบโอนรายวิชา ตามรูปดานลาง

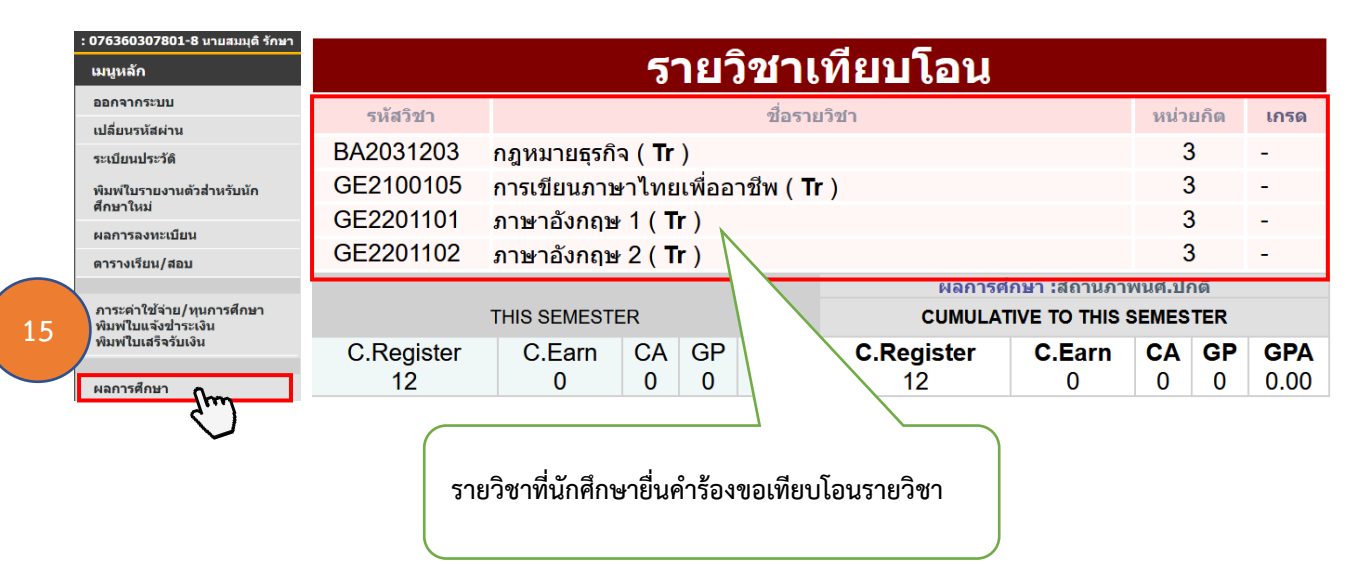